# ドライブレコーダー ドラドラ DD-04 取扱説明書

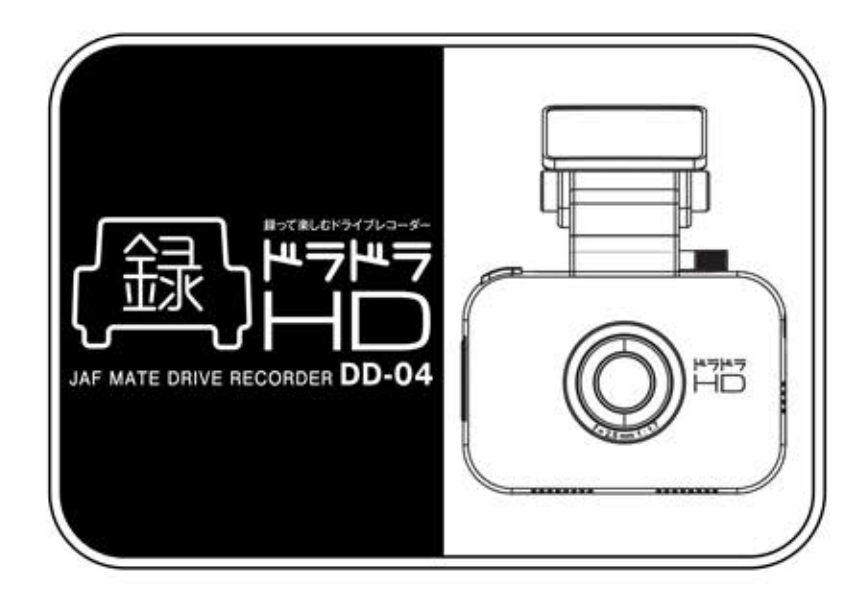

ドラドラ DD-04をお買い上げいただき、ありがとうございます。 本製品を正しく使用していただくために、事前にこの取扱説明書を必ずお読みください。 ユーザーの安全と製品の機能を説明している「安全に関する注意」は、特に注意してお読みください。 この取扱説明書は、大切に保管してください。

※取扱説明書に記載されている画面表示並びに写真は、実際の製品と異なる場合があります。 ※取扱説明書の内容は、予告なしに変更される場合があります。 ※最新の取扱説明書は、製品情報ページ http://www.jafmate.co.jp/dr/でダウンロードいただけます。 ※本製品の仕様及び外観は、予告無く変更することがあります。

# **JAFMate**

〈故障に関するお問い合わせ 〉 故障に関するお問い合わせの前に、本取扱説明書をご覧ください。 ▶31ページ「故障かな?と思ったら」をご覧ください。 また、ホームページにも、情報を掲載しています。あわせてご覧ください

▶製品情報ページ http://www.jafmate.co.jp/dr/

(それ以外のお問い合わせ) ■ドラドラ·サポートセンター 340570-088-108 ナビダイヤルがご利用になれない場合は、03-3513-6564 土日祝日を除く10時~13時、14時~17時

※製品情報ページ(http://www.jafmate.co.jp/dr/)には、製品のFAQだけでなく、 製品の詳しい情報やソフトウェアのアップデート情報なども掲載しています。

ドライブレコーダー「ドラドラ DD-04」 企画/株式会社JAF MATE社 東京都港区芝公園1-3-1 留園ビル6階 製造/CBC株式会社 東京都中央区月島2-15-13 Made in Korea

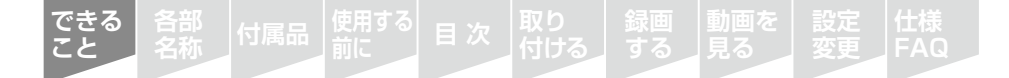

<u>PD-04</u> でできること

#### HD画質の美しい動画撮影

HD画質(1280×720px)の美しい動画撮影が、27~30fpsと滑らかに録画·再生 できます。撮影画質を落として、より長時間録画できるように設定することもでき ます。(→16ページ)

#### ||||| 衝撃発生時の映像及びデータの自動記録

常時記録だけでなく、車両への衝撃が発生するとこれらを自動で感知し、衝撃前 15秒、衝撃後15秒の映像と日時及び加速度データ等を自動記録します。  $(→15^(-3))$ 

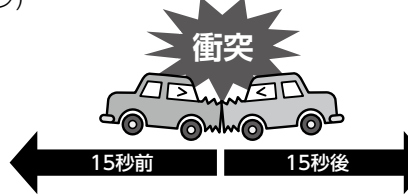

#### IIII 「REC1ボタンによる手動記録

本体の裏面にある「RECI ボタンを押すと、 押す前15秒、押した後15秒の映像と日時及 び加速度データ等を記録します。軽微な接 、触事故等で自動記録が作動しない場合は この機能で記録できます。また、ドライブ中 に景色を記録したい場合等にも便利です。 (→15ページ)

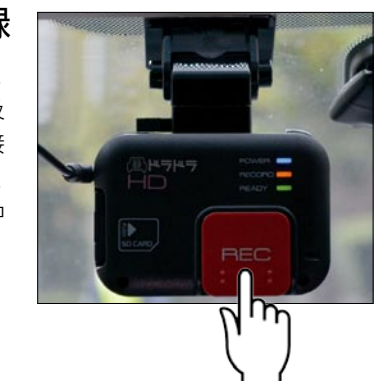

#### ||||| 4GBの内蔵フラッシュメモリが大切な瞬間を記録

SDカードを入れ忘れていても、4GBの内蔵フラッシュメモリを内蔵しているので、 白動記録と手動記録は本体だけで記録できます。内蔵フラッシュメモリに記録さ れたデータは、事後、SDカードやUSBメモリに書き出すことができます。 (→17ページ)

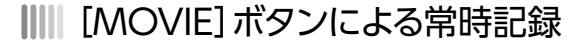

**できること**

> 本体側面の上部にある[MOVIE]ボタンを短く押す と、映像と加速度データ等を記録し続けます。映像と 加速度データは、30秒ずつのファイルに分割されて SDカードに保存されます。常時記録中にもう一度 「MOVIE]ボタンを押すと、常時記録を終了します。  $(→16^(→3))$ .

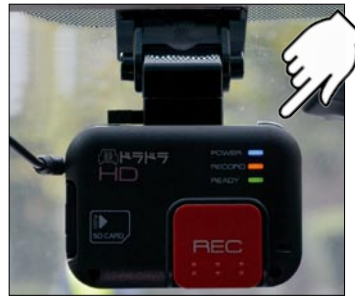

**変更**

**動画を**

**仕様 各部 次 目 付属品 FAQ 名称**

#### ||||| 映像及び加速度データの閲覧

SDカード内のソフトウェア「ドラドラ・マネージャーHDI をパソコンにインストールすることで、記録された映像 と加速度データを見ることができます。本体の各種設 定変更も、このドラドラ·マネージャーHDで行えます。  $(→18$ ページ)

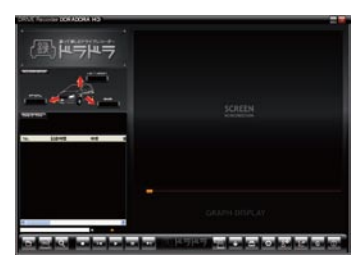

||||| 記録した映像がスマートフォンで見られます (別売りオプションが必要)

スマートフォンやタブレット端末等に、ドラドラで撮影した映像をダウンロードして再生した り、インターネットのサイトへ投稿することができます。 「専用アプリ「ドラドラLivel(無料)とWi-Fi機能付SDカード(別売り)が必要] スマートフォンとの連携機能と「ドラドラLivelについての詳細は、 製品情報ページ(http://www.jafmate.co.jp/dr/)をご覧ください。

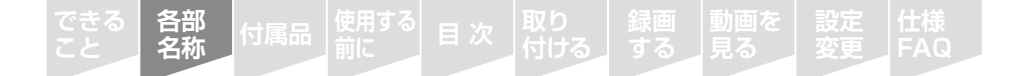

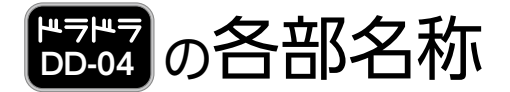

### 付属品 本製品の各部名称

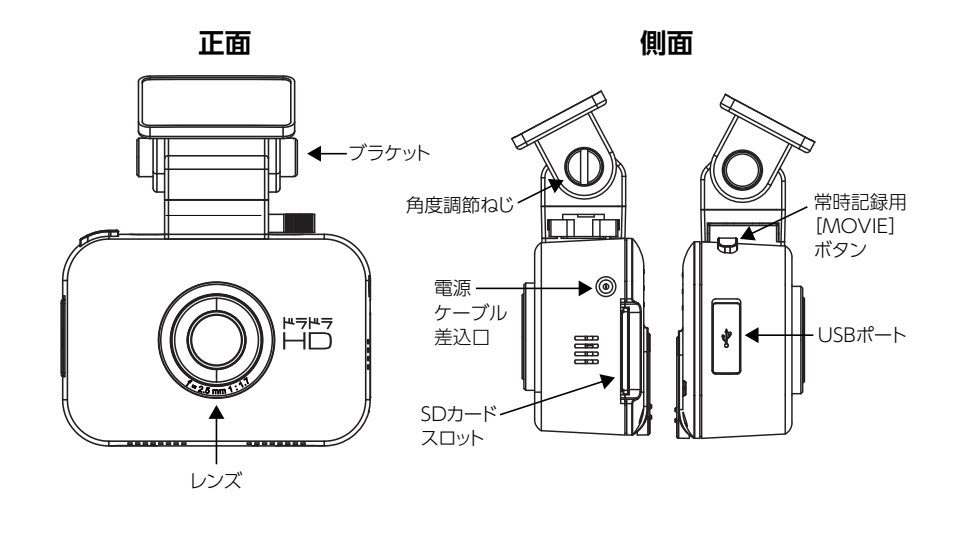

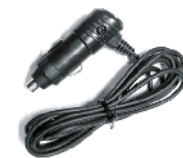

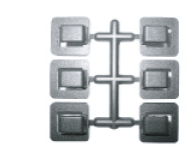

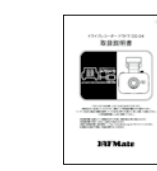

**仕様 各部 次 目 付属品 FAQ 名称**

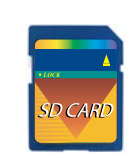

**変更**

**動画を**

電源ケーブル マウント 取扱説明書 16GB SDカード (本体に装着されています)

### ||||| オプション品 (別売り)

- ◆Wi-Fi機能付きSDカード (記録映像をスマートフォンで活用するアプリ「ドラドラLivel使用時に必要)
- ◆ドラドラ純正SDカード(16GB)
- ◆予備電源ケーブル
- ◆予備取り付け用ブラケット

#### 本製品のブラケットの取り外し方◇

へッドのハンドルを押して、装置上面の溝にスライドさ せます。「カチッ」という音がするまで、確実に押し込ん 。でください

※DD-04とDD-03(液晶付きモデル)のブラケット部は同一仕様 。で共用が可能です

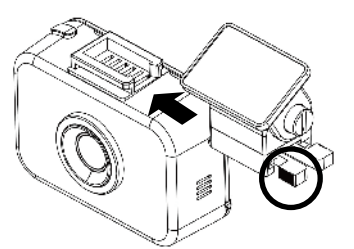

POWER O 風ドラドラ LEDランプ  $r = 4$ HD READY CO ⋒

 $\blacksquare$ 

**背面**

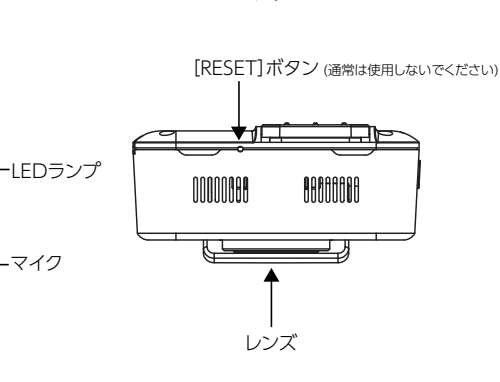

**底面**

※DD-04のブラケットは、DD-03のブラケットと共通です。

SD CARD

手動記録用[REC]ボタン

**REC** 

SDカード スロット

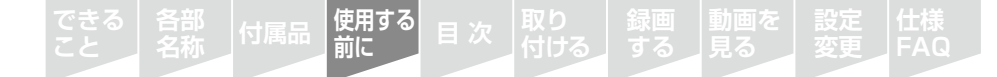

# **ERPARA を使用する前に**

この「ご使用上の注意」をよくお読みのうえ、正しくお使いください。また、注意事項は危害や損害の大 きさを明確にするために、誤った取り扱いをすると生じる、または想定される内容を「警告」・「注意」の二 。つに分けて説明しています

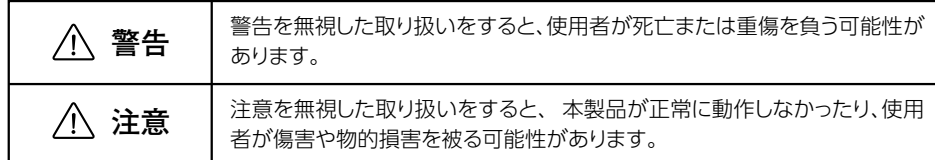

# **警告**

- ●本製品の分解、修理、または改造は絶対にしないでください。事故が発生する恐れがあります。
- ●本製品を水につけたり、水をかけたりしないでください。車内を掃除する場合、本製品に直接水 がかからないようにしてください。製品の故障、火災、または感電を引き起こす恐れがあります。 また、薬品や洗剤により、本体表面が変質したり、内部部品が損傷する恐れがあります。
- ●運転者は走行中に本製品を絶対に操作しないでください。自動車事故の原因となります。必ず 。同乗者の方が操作を行ってください
- ●本製品は、規定内で運転や視界の妨げにならない場所に取り付けてください。また、自動車の機 能(エアバッグ等)の妨げにならない場所に取り付けてください。白動車事故や傷害、故障の原因 。となります
- ●本製品が破損・故障した場合、また熱くなる、焦げ臭い、煙が出る等の異常時は、すぐに電源を切 り、使用を中止してドラドラ・サポートセンター(→裏表紙)に点検・修理を依頼してください。その まま使用したり、内部等に触れると、火災・感電また取り付けた車の故障の原因となります。
- ●本製品を医療機器の近くで使用しないでください。電磁波により医療機器に悪影響を与える可 能性があります。

# **注意**

**仕様 各部 次 目 付属品 FAQ 名称**

**動画を**

**変更**

- ●本製品は、使用方法に間違いがない場合でも、映像やデータの記録を完全に保証するものでは ありません。万一、映像やデータの記録ができなかった場合も、企画者、製造者、販売者は一切の 青仟を負いません。
- ●本製品はEMC(電子機器の電気的・磁気的な耐性及び不干渉性)に適切に配慮し、FCCクラスB 規格にも適合していますが、条件によっては干渉を受けたり与える場合があります。FMCに関す る影響が認められた場合は取り付け位置を変更し、それでも解決できない場合は使用を中止し、 ドラドラ・サポートセンター(→裏表紙)へご相談ください。
- ●本製品を落としたり、強い衝撃を与えないでください。故障の原因となります。

**使用する 前に**

- ●一部の白動車(特に輸入車に多い)は、白動車のスイッチをオフにしてもシガーソケットに常時電 源が供給される什様になっています。自動車のスイッチをオフにしてもシガーソケットの電源が オフになることが確認できない場合は、降車される際に、シガーソケットから電源アダプタを抜 いてください。エンジン停止時に本製品がオンのままの場合、バッテリー上がりの原因となるこ 。とがあります
- ●太陽等の高輝度の映像を記録すると、黒点のように映ることがありますが製品の異常ではあり 。ません
- ●本製品を取り付ける際には、取り付け面の汚れをきれいに拭き取ってください。また取り付け後 は、取り付け状態に問題がないかをよく確認し、その後も定期的に点検を行ってください。取り付 け状態に不備があると、走行時の振動等で本製品が外れて落下し、破損・故障する可能性があり ます。
- ●本製品の近くに、磁石などの磁気を帯びた素材を置かないでください。故障の原因になります。

●本製品を設置する場合、本体及びマウント部に必要以上に強い力を加えたり、ネジを締めすぎた りしないでください。故障の原因になります。

- 本製品は幼児等にはふれさせないでください。
- ●本製品をいたずら等、悪意を持った目的では使用しないでください。記録した映像やデータの使 用方法によっては他人の法的な権利を侵害する可能性があります。本製品で記録した映像や データの内容、それによって起因した事項については、企画者、製造者、販売者は一切責任を負 。いません
- ●本製品はDC 12/24V車専用です。それ以外での使用は故障の原因になります。
- ●本製品のハードウェアー、ソフトウェアの知的財産権は製造者が保有しています。無断複製等は、 関係法規に基づき、民事上の損害賠償及び刑事処罰の対象となります。
- ●夏の強い日差しの下など、設計上の動作温度(70℃)を超える場合は、装置が正しく動作しな かったり、故障の原因になります。特に、真夏の車内は高温になるため、車内の温度にご注意いた だき、炎天下に駐車する場合等は、本製品を取り外してください。

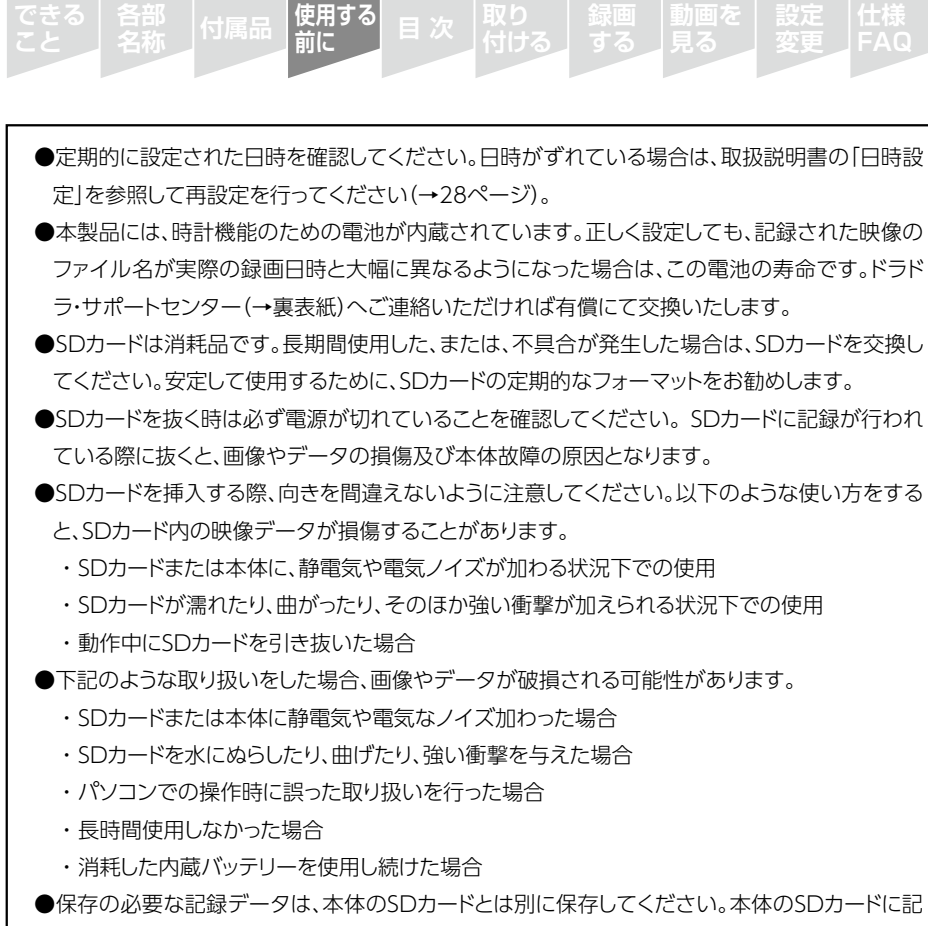

- 録された映像などのデータは、ユーザーの不注意や修理によって損傷したり、消去されたりしま す。データの指傷や遺失について、企画者、製造者、販売者は責任を負いません。重要なデータ は、別のメディアに保存してください。
- ●アップデートは、製品情報ページ(http://www.jafmate.co.jp/dr/)を通じて提供いたします。

※万一の事故発生時に映像やデータが記録されていなかったり、破損していた場合でも、本製品 の作動有無、使用者の事情に関わらず、一切の責任を負いかねますのでご了承ください。 ※本取扱説明書の内容に則さない使用を行った結果、発生した事故や本製品の故障に対して、一 切の責任を負わないものとします。 ※本製品は事故発生時の参考資料として使用することを目的とした製品です。本製品で記録され

た映像やデータは、裁判等の証拠として効力を保証するものではありません。

#### 目次

各部 付属品 <sup>使用する</sup> 目 次<br>名称 付属品 前に

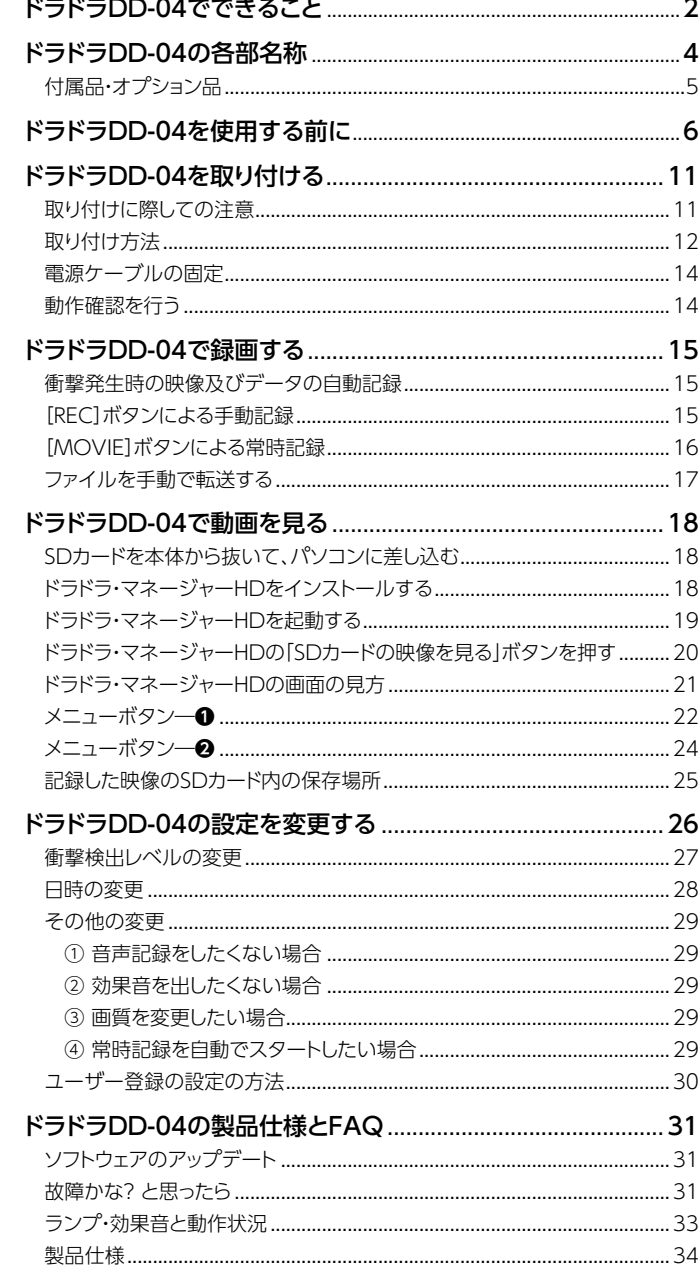

**動画を**

**変更**

**仕様**

**FAQ**

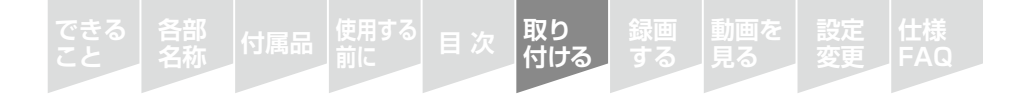

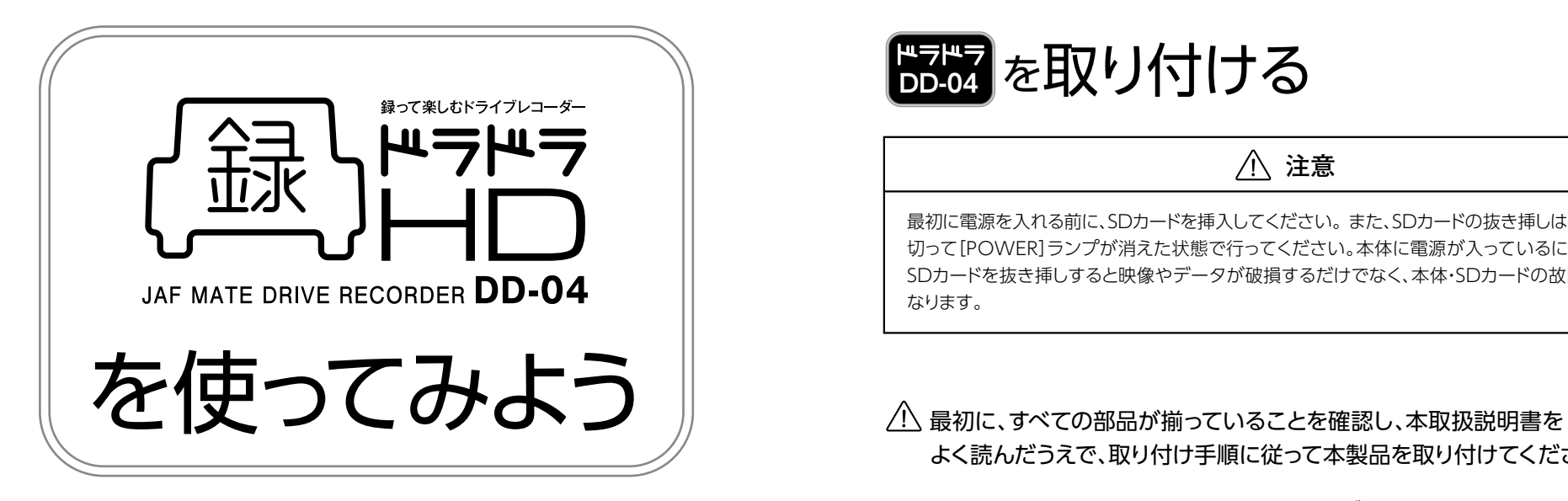

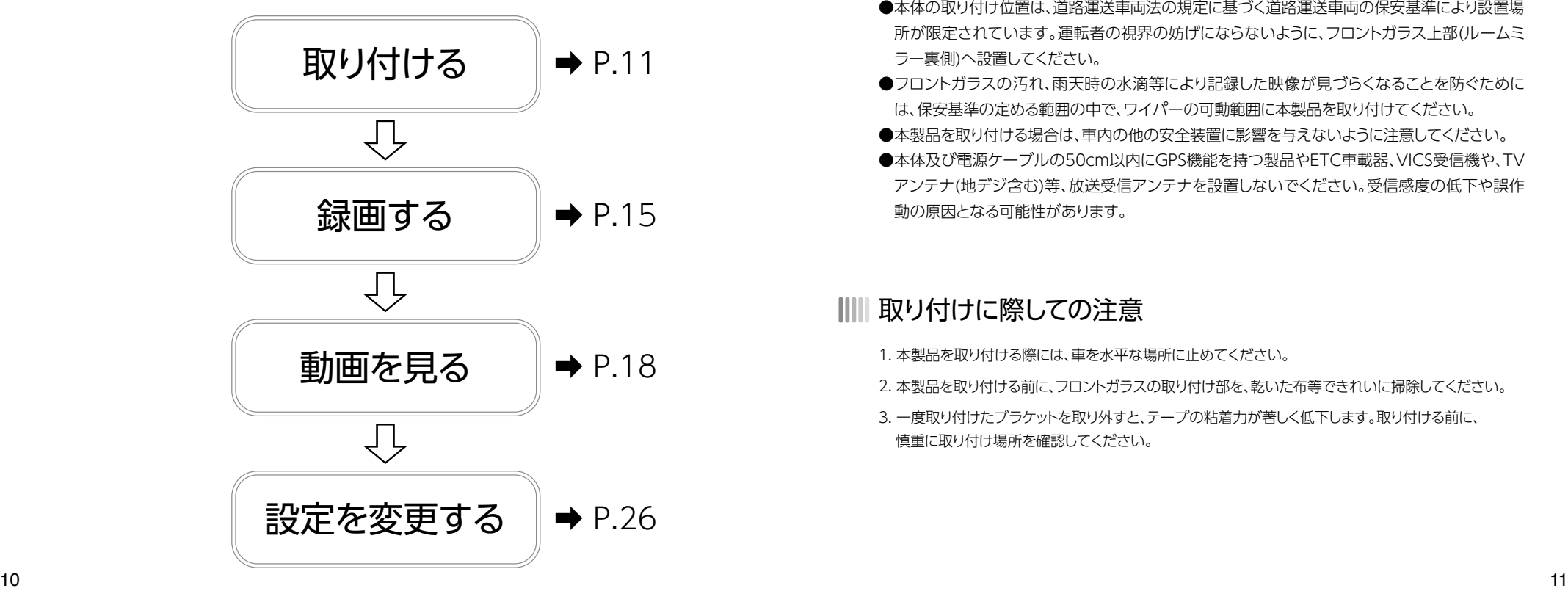

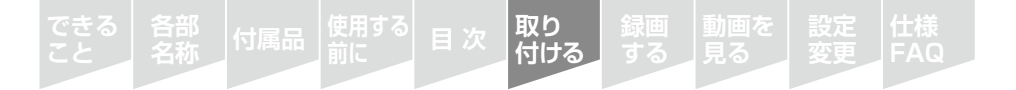

# **ERPAR を取り付ける**

# **注意**

最初に電源を入れる前に、SDカードを挿入してください。 また、SDカードの抜き挿しは必ず電源を 切って[POWER]ランプが消えた状態で行ってください。本体に電源が入っているにも関わらず SDカードを抜き挿しすると映像やデータが破損するだけでなく、本体·SDカードの故障の原因と なります。

# よく読んだうえで、取り付け手順に従って本製品を取り付けてください。

- ●本体の取り付け位置は、道路運送車両法の規定に基づく道路運送車両の保安基準により設置場 所が限定されています。運転者の視界の妨げにならないように、フロントガラス上部(ルームミ ラー裏側へ設置してください。
- ●フロントガラスの汚れ、雨天時の水滴等により記録した映像が見づらくなることを防ぐために は、保安基準の定める範囲の中で、ワイパーの可動範囲に本製品を取り付けてください。
- ●本製品を取り付ける場合は、車内の他の安全装置に影響を与えないように注意してください。
- ●本体及び電源ケーブルの50cm以内にGPS機能を持つ製品やETC車載器、VICS受信機や、TV アンテナ(地デジ含む)等、放送受信アンテナを設置しないでください。受信感度の低下や誤作 動の原因となる可能性があります。

# ⅢⅢ取り付けに際しての注意

- 1. 本製品を取り付ける際には、車を水平な場所に止めてください。
- 2. 本製品を取り付ける前に、フロントガラスの取り付け部を、乾いた布等できれいに掃除してください。
- 3. 一度取り付けたブラケットを取り外すと、テープの粘着力が著しく低下します。取り付ける前に、 憤重に取り付け場所を確認してください。

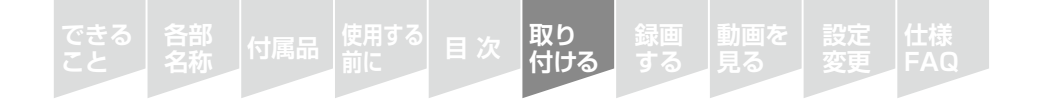

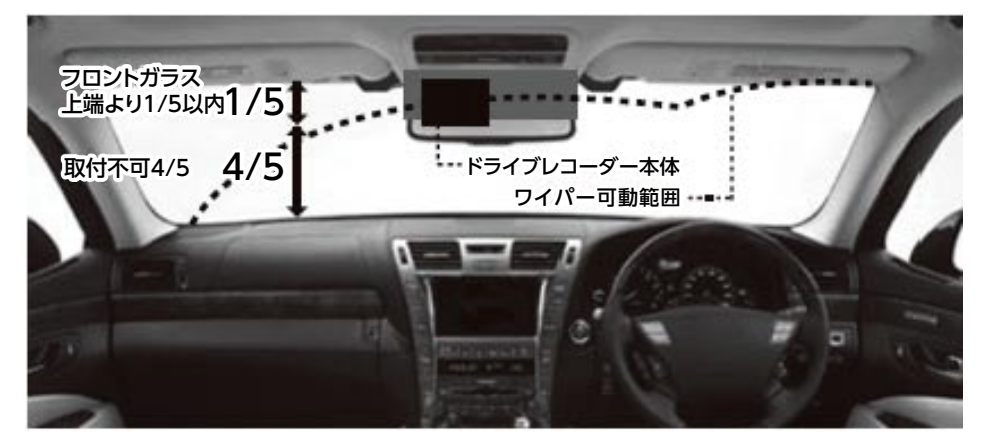

フロントガラス上端より1/5以内に収まるように、また、可能な限りワイパー可動範囲内(写真の 点線内側部分)に本体が収まるように取り付けてください。 ※ドライブレコーダーは法令により取付位置が指定されています。

3) 本体が地面に垂直になるように角度を 調整します。フロントガラスの傾斜状態 によっては垂直にならない場合もあり ますが、その場合でも、本製品は上下 、左右とも十分な画角がありますので やや上向き、やや下向きでもお使いい ただけます。調整が終わったら角度調 整用つまみを回し、本体をしっかりと固 。定してください

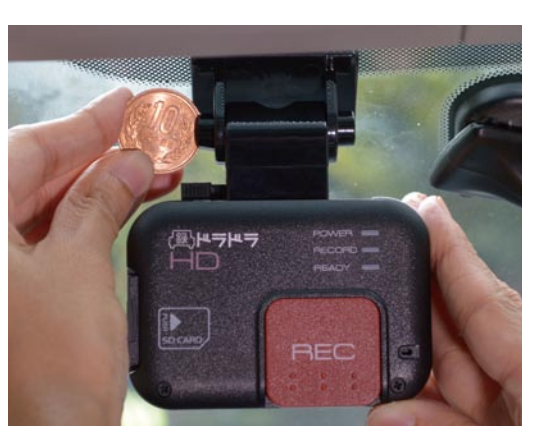

**動画を**

**変更**

④電源ケーブルをシガーソケットに接続します。接続後、本体に電源が供給されると、背面の 「POWERI「RECORDI「READY」のLEDランプが全て点灯したあと、起動音が鳴って [READY]が約50秒間点滅します。[READY]ランプの点滅が終わって点灯に変わったときに 「ポン・ピン」と音が鳴り、本製品は記録準備ができたことを示します。

**取り 付ける**

**仕様 各部 次 目 付属品 FAQ 名称**

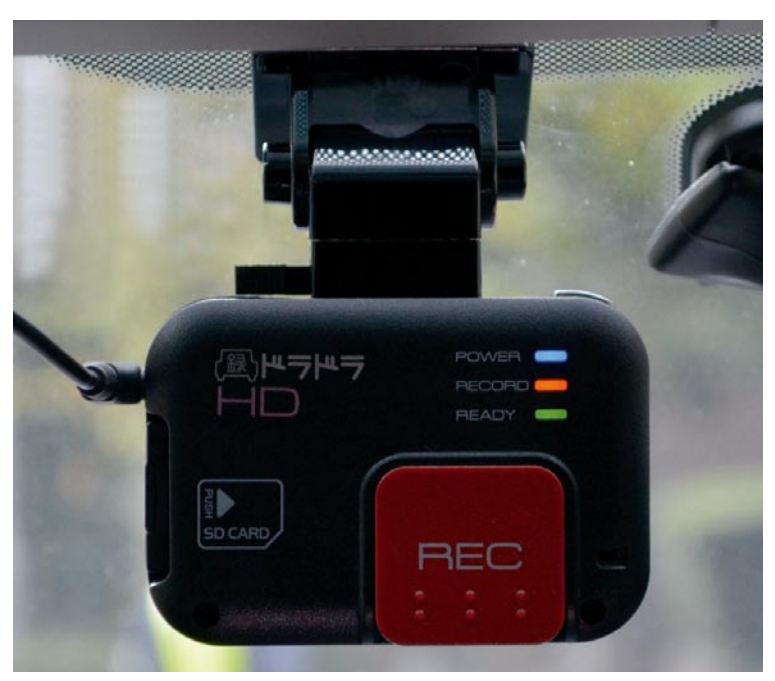

## ||||| 取り付け方法

本体上部ブラケットの両面テープの剥離紙をは① がします。

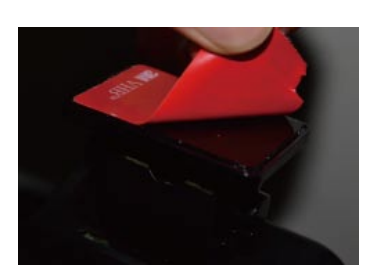

②本体をフロントガラスに貼り付け、カを入れてしっ かりと圧着させます。

(注意: 両面テープを貼り付ける前に貼り付ける位置のガラス 面をきれいに拭いてください。ガラス面が濡れていたり、ほこり や油分が残っていると十分に接着できず、本体脱落の原因とな ります。)

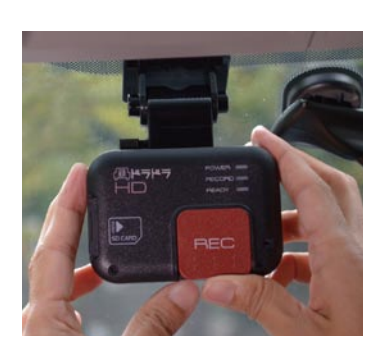

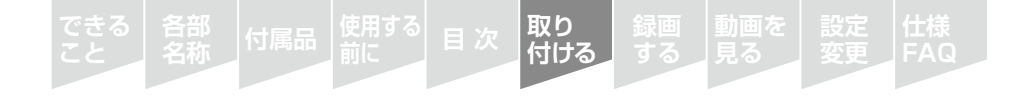

#### ||||| 電源ケーブルの固定

本製品は付属の電源ケーブルで 車両のシガーソケットから電源 を供給します。電源ケーブルは、 運転の妨げにならない位置に付 属のマウントを使うなどして固 。定してください

※この図は、電源ケーブルの配線例で す。エアバッグの展開や他の車載機 器の影響を受けないように十分注意 。してください

#### ◆ マウントの使い方

1.マウント裏面の両面テー プの剥離紙をはがして任 **意の位置に取り付けます。** 

2.取り付けられたマウントに 電源ケーブルを挟みます。

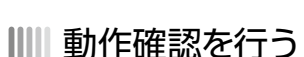

●設置位置に正しく取り付けられていることを確認してください。

- ●ルームミラーの動きを妨げない位置に設置されていることを確認してください。 ➡本体の角度が地面とほぼ垂直に近くなっていることを確認してください。
- ➡エンジンを始動し、背面の[POWER][RECORD][READY]のLEDランプがすべて点灯 したあと、起動音が鳴って [READY]が約80秒間点滅します。[READY]ランプの点滅が 終わって点灯に変わったときに「ポン・ピン」と音が鳴り、本製品の記録準備ができたこと 。を確認してください
- → [REC] ボタンを押して、手動記録が作動することを確認してください。[REC] ボタンを押 したときに「RECORD」ランプが素早く点滅すると、映像等は本体の内蔵フラッシュメモリ に記録されていることを示しています。その後、「READY1ランプがゆっくり点滅して映像 等がSDカードに転送され、終了すると[READY]ランプの点滅が終了して点灯に変わりま す(自動記録の際も、同じように点滅・点灯して映像等が記録されます)。
- ➡エンジンを切り、シャットダウン音とともに本体のランプがすべて消灯することを確認し 。てください
- ➡SDカードを抜いて、映像が正しく記録されているか、パソコンで確認してください。記録 した映像の確認方法は、次の「動画を見る」をご参照ください(→18ページ)。

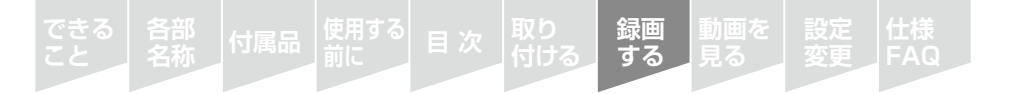

で録画する **-04DD**

#### 衝撃発生時の映像及びデータの自動記録

車両への衝撃が発生するとこれらを自動で感知し、衝撃前15秒、衝撃後15秒の映像と日時 及び加速度データ等を自動記録します。

白動車の事故、急ブレーキ、急カーブ、荒い路面等の走行で、本体に衝撃検出レベル以上の 衝撃が加わると自動記録が作動します。衝撃検出レベルは、あらかじめ標準的な設定がされ ていますが、変更もできます(→27ページ)。衝撃検出レベルが小さいと軽いブレーキの操 作でも衝撃として検出され頻繁に自動記録が作動し、衝撃検出レベルが大きいと軽微な接 。触事故の場合は自動記録が作動しない場合があります

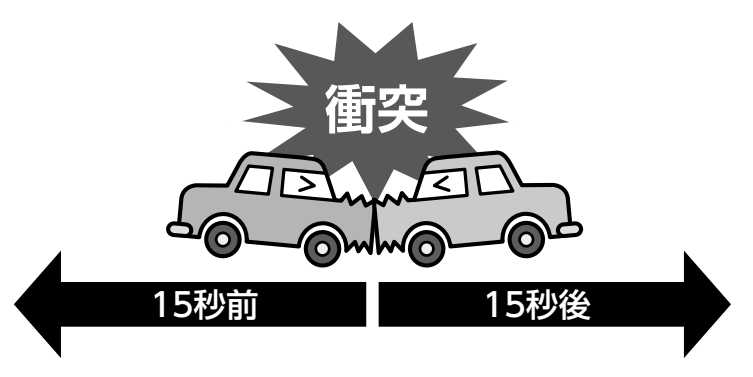

#### IIII [RFC]ボタンによる手動記録

衝撃の強さに関係なく映像を記録する機能で、本体の裏面にある「RECI ボタンを押すと、 押す前15秒、押した後15秒の映像と日時及び加速度データ等を記録します。 軽微な接触 事故等で自動記録が作動しない場合は、この機能で記録できます。 また、ドライブ中に景色を記録したい場合等にも、この機能を利用できます。

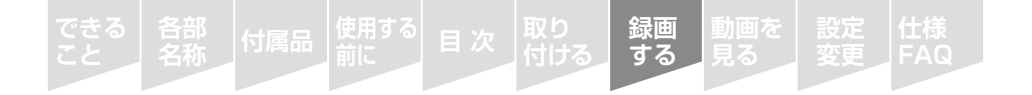

### IIII [MOVIE] ボタンによる常時記録

本体の側面上部にある「MOVIE]ボタンを短く押すと、映像と加速度データ等を記録し続け ます。映像と加速度データは、30秒ずつのファイルに分割されてSDカードに保存されます。 常時記録中にもう一度「MOVIE]ボタンを押すと、常時記録を終了します。

※常時記録を開始する際は、「MOVIF1ボタンを短く押してください。長押しすると、本体内 にバックアップされた映像データの転送の機能が作動します(→17ページ)。[MOVIE]ボタ ンを押さなくても、常に常時記録をするように設定することもできます。(→30ページ)

※常時記録中であっても、衝撃を検出すると自動記録が、「REC1ボタンを押すと手動記録が 作動します。この際、自動記録・手動記録のデータをSDカードにコピーする数秒間、常時記 録が中断されますが、コピー完了後は常時記録が再開されます。

※常時記録中に衝撃を検出しても、自動記録が作動しないように設定することもできます。  $(-278 - 77)$ 

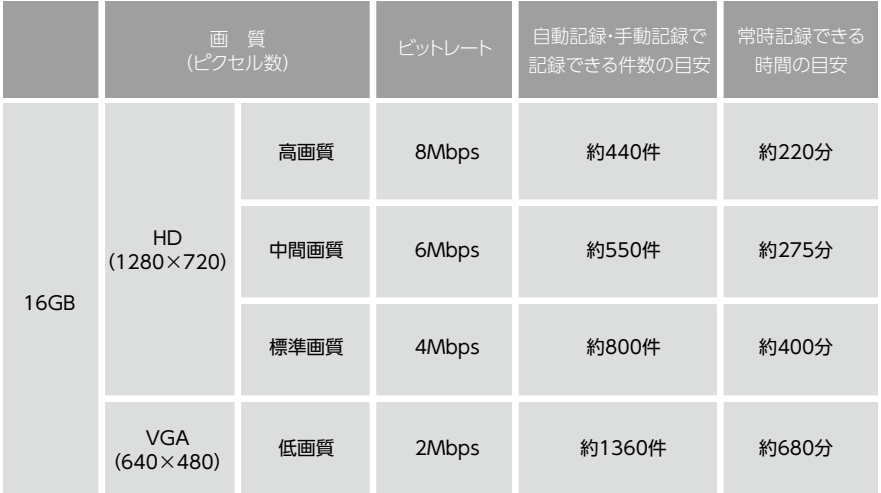

※上記は、付属SDカード(16GB)の場合です。容量の大きなSDカード(SDHCのみ)を使っても自動記録·手動 記録できる件数は増えません。常時記録分を増やすことができます。

画質の設定については29ページをご参照ください。

# ファイルを手動で転送する

各部 付属品 <sup>使用する</sup> 目 次<br>名称 付属品 前に

白動記録、手動記録のデータは、通常使用時でも自動でSDカードに書き込まれていますが、 本体の内蔵フラッシュメモリ内にもデータが書き込まれています。SDカードを交換した際 や、SDカード内のデータが破損した場合などは、本体内のデータをSDカードに書き出すこ 。とができます

**録画 する** **動画を**

**変更**

**仕様**

**FAQ**

#### ◆ 本体内のデータをSDカードに書き出す方法

本製品背面の3つのランプが点灯し、記録待機状態のときに「MOVIE1ボタンを5秒程度長 押しします。

#### ➡

「ピン・ロリン」という作動音が鳴って転送を開始します。

#### ➡

しばらくすると、背面のLEDランプは、「POWER1が点灯、「RECORDI「READY」が点滅状態 。となります

#### ➡

「ピロリン」という作動音が鳴って、3つのランプが点灯状態に戻ると終了です。

#### ※転送時間は最大で15分程度かかる場合があります。

※SDカードの代わりに、USBメモリを使うこともできます(一部使用できないUSBメモリもあります)。 ※USB メモリの認識までは10秒程度かかります。

※SDカードと USB メモリが同時に挿入されている場合は、USB メモリに転送されます。 SDカードに転送する場合は USB メモリを抜いてください。

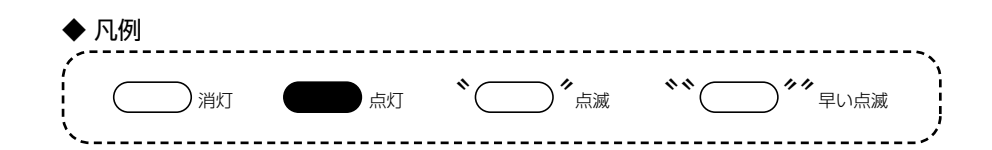

#### ◆ 内蔵フラッシュメモリからSDカード等へのデータ転送機能実行時

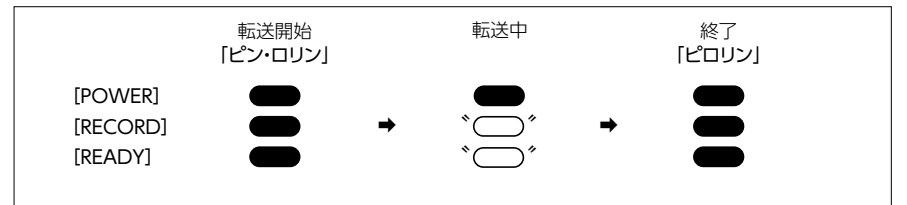

#### ◆ 記録件数と時間の目安

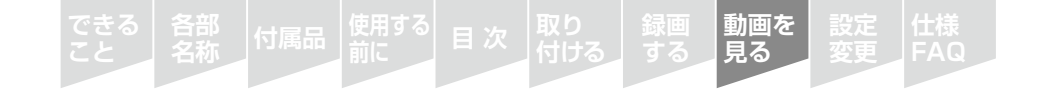

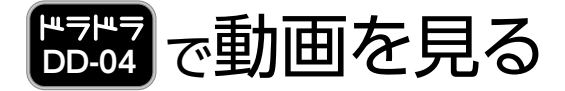

ドラドラで記録した映像等は、SDカード内の「ドラドラ・マネージャーHD」で閲覧します。 ドラドラ・マネージャーHDは、パソコンへインストールして使用します。

## IIII ① SDカードを本体から抜いて、パソコンに差し込む

ドラドラで記録した映像はSDカードに入っています。ドラドラの電源が切れていることを確 認して、SDカードを抜きましょう。SDカードは、指で軽く押し込むと取り出せます。 取り出したSDカードは、パソコンの電源を入れ、起動してからパソコンにセットしてください。

△ SDHCに対応したパソコン、SDカードリーダーをご使用ください。

## IIII 2 ドラドラ・マネージャーHDをインストールする

(1) SDカード内の[Program]フォルダを開きます。

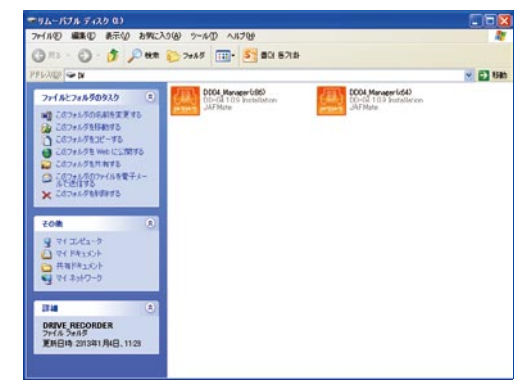

(2)パソコンのOS什様を確認して「PROGRAM」フォルダ内の該当「DORADORA MANAGER] のセットアップファイルを実行します。

- · OS 仕様が 32bitの場合: DD04\_Manager(x86)
- · OS 仕様が 64bitの場合: DD04 Manager(x64)

※パソコンのOS仕様は、デスクトップの「コンピューター」(もしくは「マイコンピューター」)のアイコン上で右ク リックし「プロパティ」で確認できます。

(3) 下図のように「NEXT」ボタンをクリックしてドラドラ・マネージャーHDをインストールして 。ください

**仕様 各部 次 目 付属品 FAQ 名称**

**動画を 見る**

**変更**

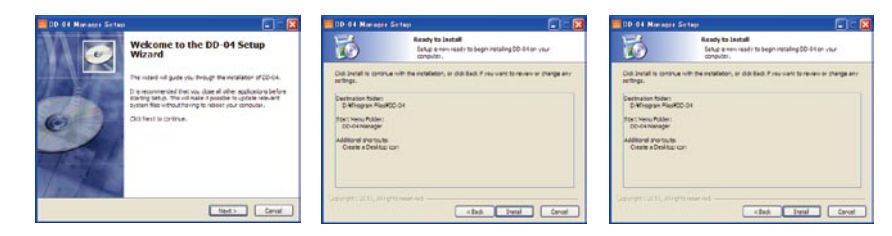

# 注意

ドラドラ・マネージャーは、WINDOWS XP/VISTA/7/8にのみ対応しています。それ以外 。のWINDOWSおよび米APPLE社のiOSには対応していません

すでにパソコンにドラドラ・マネージャーHDがインストールされている場合、インストール作 業は必要ありません。

ドラドラ・マネージャーHDをバージョンアップする場合は、必ずパソコンから古いドラドラ・ 。マネージャーHDを削除してから行ってください

## ||||| 3ドラドラ・マネージャーHDを起動する

デスクトップにできたショートカットをダブルクリックして、ドラドラ・マネージャーHDを起動 します。

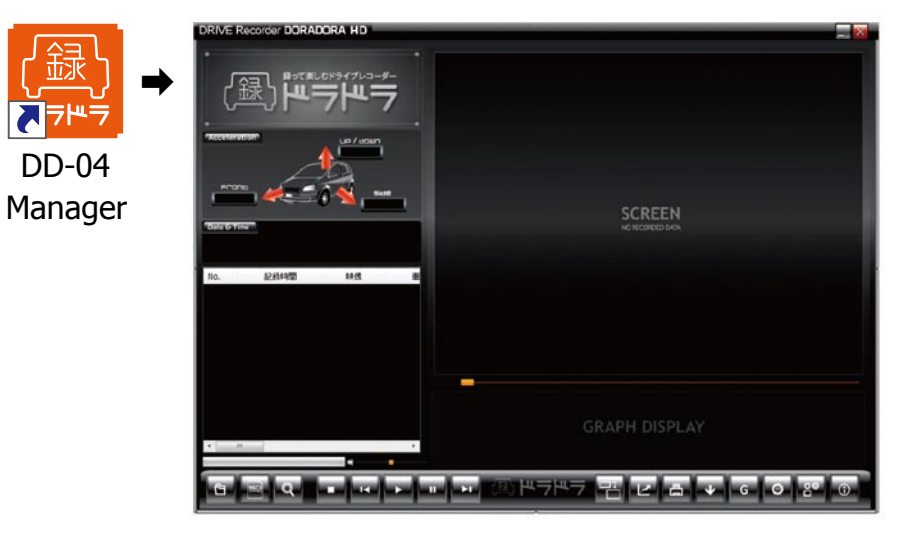

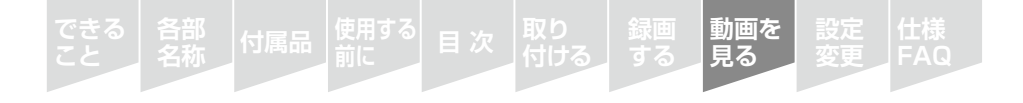

# ||||| 4)ドラドラ・マネージャーHDの「SDカードの映像を見る| ボタン ■ を押す

下のようなウィンドウが現れ、SDカード内のすべてのデータを左側のファイルリストに表示 します。再生したいファイルを選択して再生することができます。

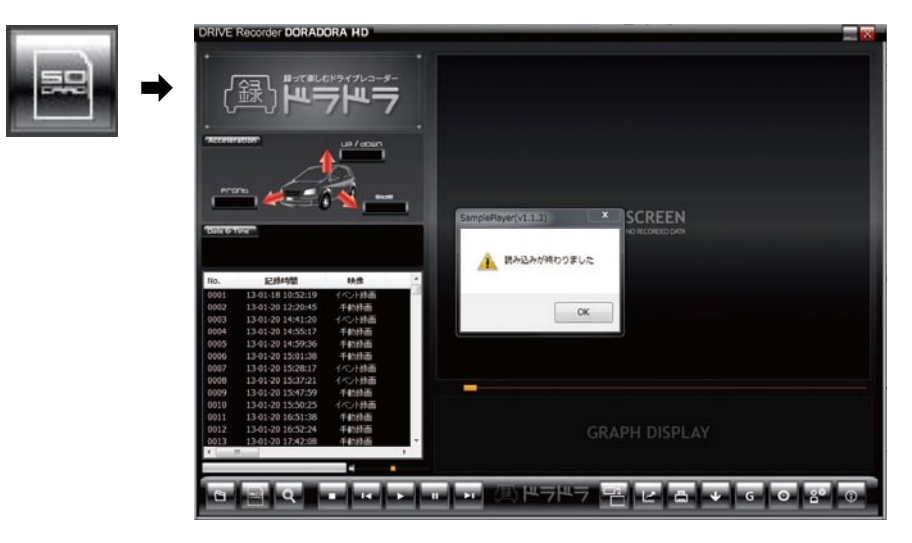

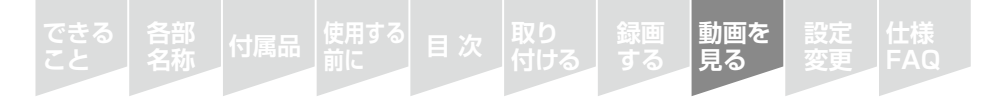

# ||||| ドラドラ・マネージャーHDの画面の見方

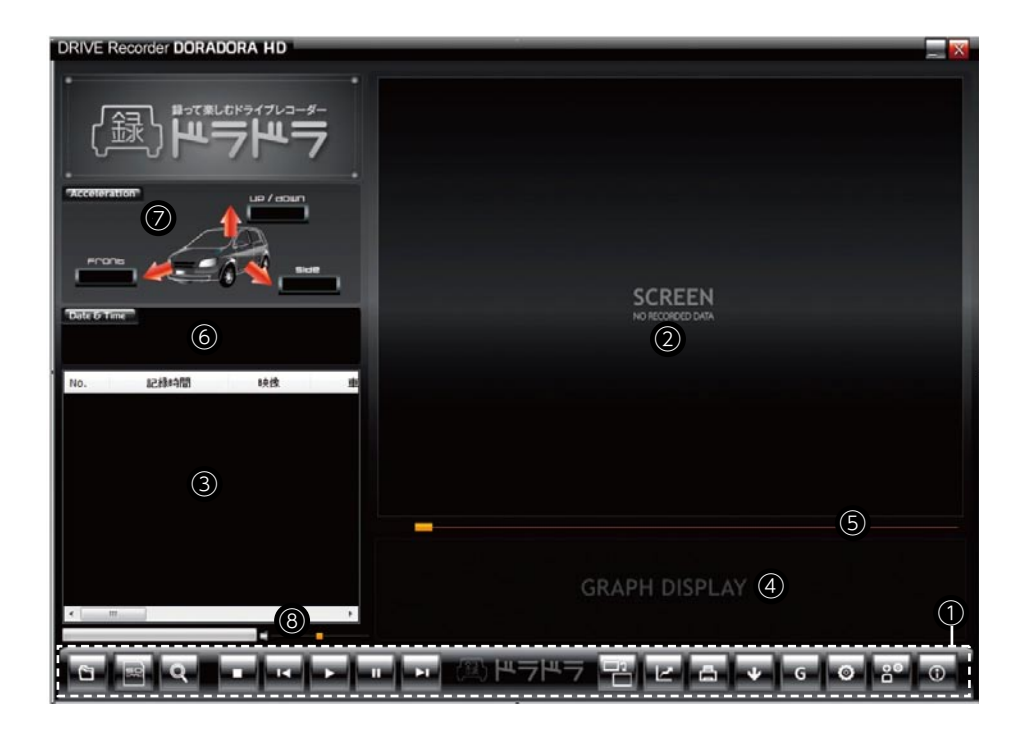

#### ◆ 画面の構成は以下のとおりです。

- ① メニューボタン ➡ ダウンロード、セットアップ、動画再生などの機能があります。
- ② ビデオディスプレー ➡ この画面で動画を再生します。
- 3) ファイルリスト ➡ 検索、または再生したファイルの一覧が表示されます。
- 4) グラフディスプレー ➡ 加速度をグラフで表示します。
- 5) 進行バー ➡ 動画の進行状況を表示します。
- $\overline{a}$  (6) 日時 ➡ 再生している動画が撮影された日時を表示します。
- ⑦ アクセラレーション → 加速度を数値で表示します。
- 8 音量● 音量を調整します。

#### ◆ 動画の再生操作ボタン

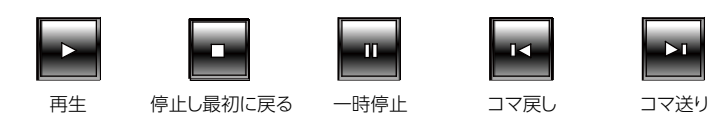

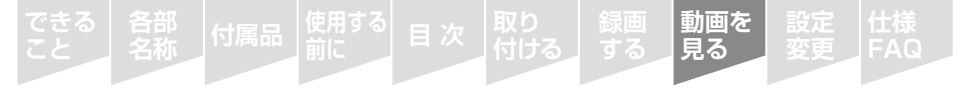

# ||||| メニューボタン–●

**各部 名称**

#### ■■ ファイル一覧を開く

パソコン内のファイルが一覧できます。SDカード以外の場所にあるデータを再生す 。るときに便利です

**仕様 次 目 付属品 FAQ**

**動画を 見る**

接索:

検索条件

■車体番号 ■ドライバー氏名 ■管理番号

■開始日 2013年10月23日

■終了日 2013年10月23日

検索するフォルダを指定

高

**OK キャンセル** 

#### SDカードの映像を見る

SDカード内のデータを一括で表示することができます。

#### 検索する

。動画ファイルを検索します 検索ボタンをクリックすると左の画面が現れます。

- 1) 日付別に検索する場合は、記録の最初の日か ら最後の日を指定して左側のボックスを チェックしてから確認ボタンをクリックしま す。1日だけ検索する場合は1つのボックスの みチェックしてください。
- 2) 車両番号、運転者名、会社名等、ユーザー設 定で保存されたデータを選択できます。左 側のボックスをチェックした後、確認ボタンを クリックします。
- 3) 全ての検索は複数の条件(AND検索)で検索 。可能です

#### 注意

上の画面のようにフォルダのみ指定した状態で確認ボタンをクリックすると、全ての 。動画ファイルを検索してファイルリストに表示します

#### ワイド画面表示にする

HD映像を4:3から16:9のワイド画面へ切り替えます。

加速度データのグラフ表示 加速度をグラフで表示します。

# 印刷する

表示されている画面をプリントアウトします。

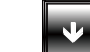

#### 映像データのエクスポート

SDカードの動画ファイルをパソコンに転 送(エクスポート)し、保存する機能です。 、SDカードをパソコンに接続した状態で ダウンロードボタンをクリックすると右の 。画面が現れます

動画ファイルの中で保存するデータの左 側のボックスにチェックします。チェックを したあと、「OK1ボタンをクリックします。

## 八 注意事項

ダイアログ窓の上の部分にあるシリアル 番号、車体番号、ドライバー氏名、管理番 号は、「ユーザー登録の設定 29 」で製 品番号別に管理者設定値を入力した場 合に表示されます。ユーザーセットアップ のやり方は、「ユーザー登録の設定の方 法1(→30ページ)をご覧ください。

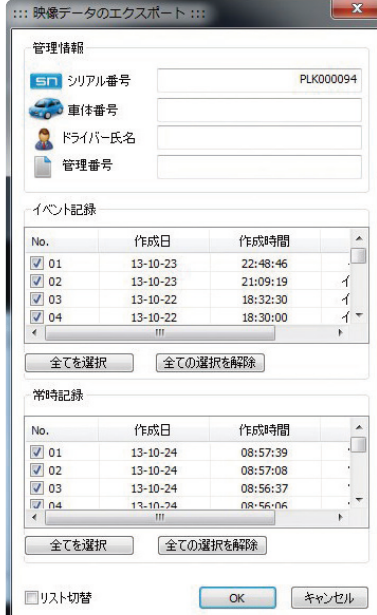

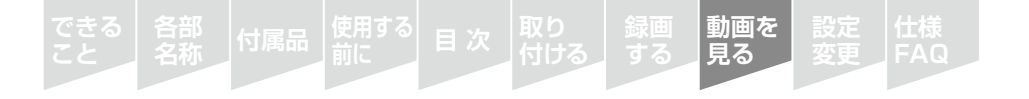

### ||||| メニューボタン––◎

#### 加速度(Gデータ)のエクスポート

動画ファイルから加速度(Gデータ)のみを抽出し、パソコンに転送(エクスポート)す る機能です(テキストファイルが生成されます)。

G

#### 本体設定の変更

ドラドラ本体の各種設定の変更が行えます。 詳しくは、「設定を変更する」(→26ページ)をご覧ください。

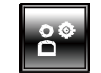

#### ユーザー登録の設定

ユーザー管理に関する各種設定の変更が行えます。 詳しくは、「ユーザー登録の設定」(→30ページ)をご覧ください。 ※個人で使用する場合は、登録しなくても問題なく使用できます。

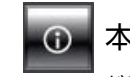

#### 本ソフトウェアについて

ドラドラ・マネージャーHDのバージョン情報が表示されます。

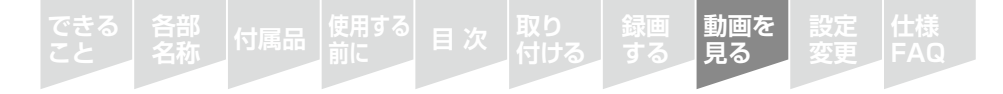

# 記録した映像のSDカード内の保存場所

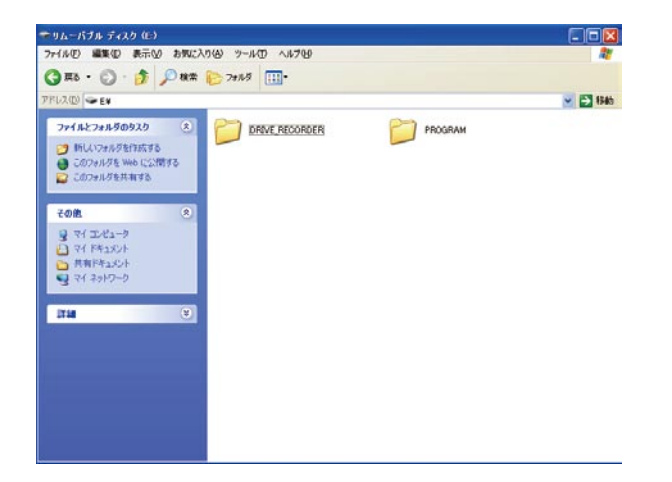

- (1) SDカード内の「DRIVE RECORDER」フォルダを開きます。
- (2) [DRIVE RECORDER]フォルダ内の製品シリアル番号を開くと、 [VIDEO\_CONTINUOUS]フォルダと[VIDEO\_EVENT] フォルダがあります。
- (3) [VIDEO CONTINUOUS]フォルダ内には[MOVIE]ボタンによる常時記録の映像と 加速度データが、[VIDEO\_EVENT]フォルダ 内には自動記録、手動記録による映像と 加速度データが、動画ファイル (mp4)として入っています。
- (4) 動画ファイルのファイル名は、記録方法によって、次のようにファイル名が区別して 付けられます。
	- · 自動記録 … G.mp4 (30秒間の動画ファイル)
	- ·手動記録 … E.mp4 (30秒間の動画ファイル)
	- ・常時記録 …\_M.mp4(撮影時間によって最大30秒の動画ファイルとして複数分割保存)
- ※ お客様のパソコン環境によっては、最後のファイル拡張子「.mp4」が表示されない場合があります。

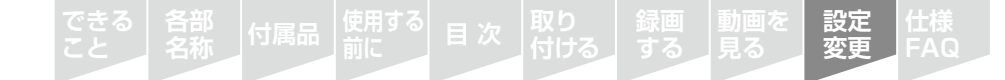

**E525 の設定を変更する** 

#### ドラドラの設定変更は、ドラドラ・マネージャーHDの 本体設定の変更

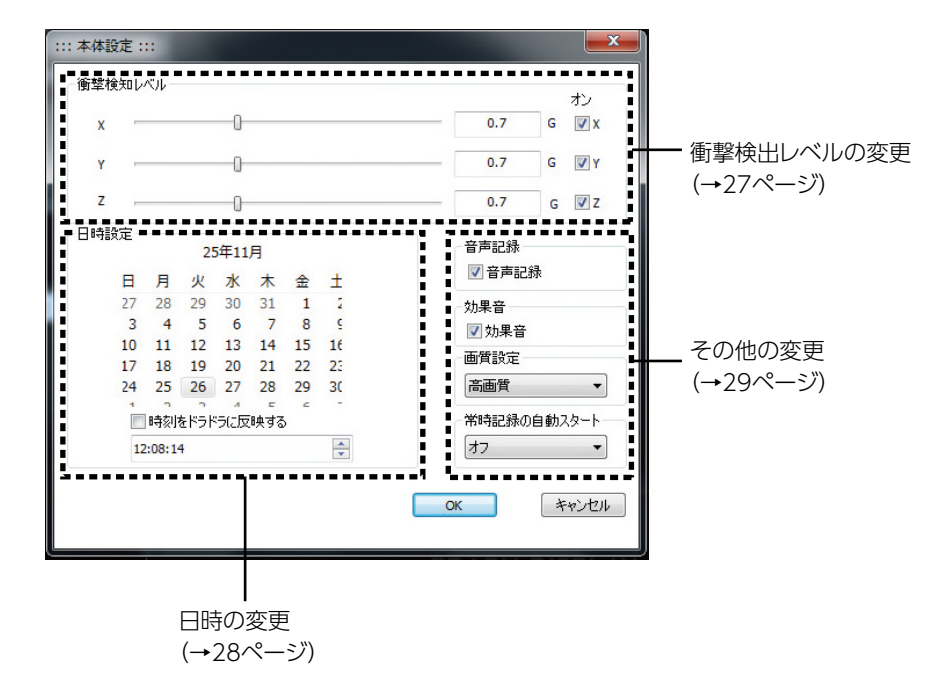

ドラドラ・マネージャーHDで設定を完了させた後、SDカードをドラドラ本体に挿入して電源 。を入れると設定が反映されます

**動画を 設定 変更 仕様** 各部 付属品 <sup>使用する</sup> 目 次<br>名称 付属品 前に **FAQ**

#### 衝撃検出レベルの変更 Ш

X(前後方向)、Y(左右方向)、Z(上下方向)で自動記録を作動させる衝撃検出レベルを変更 。できます

値が小さいほど小さな衝撃でも自動記録が作動するようになり、値が大きいと大きな衝撃 でしか作動しなくなります。

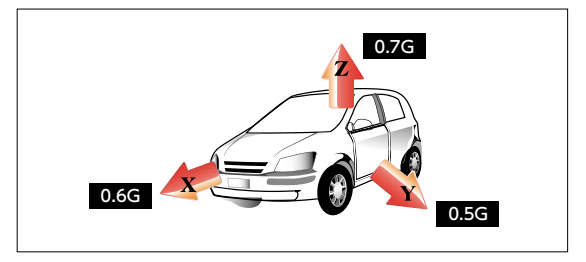

(1) 任意のレベルまで X Y Z軸を移動させ [OK] ボタンを押します。

**X軸 ➡ 車両の前後方向** Y軸 → 車両の左右方向 乙軸 ➡ 車両の上下方向

(2)SDカードをドラドラ本体に挿入して電源を入れます。 (3)本製品から"ティーン·トーン"とスピーカー音が鳴ると設定完了です。

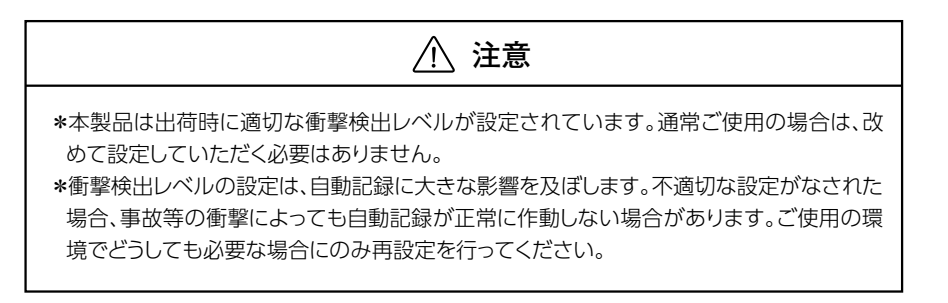

#### **設定** 各部 | 付属品 | 便用する| 目 次 | 取り | |録画 | 動画を | **設定**<br>名称 | け属品 | 前に | コ 目 次 | 付ける | する | 見る | | **変更 仕様 名称**

#### 日付、時刻を設定します。

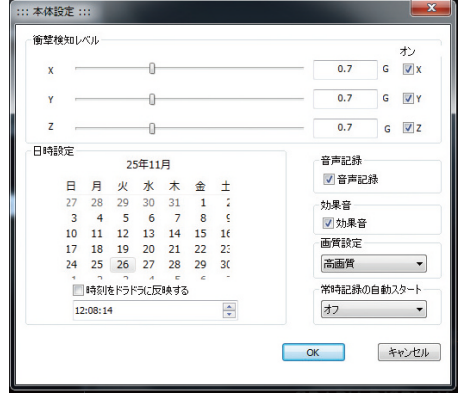

(1)ドラドラ本体の雷源を入れる日時を設 定します。(下の例をご参照ください) (2)「時刻をドラドラに反映する」のチェック ボックスをクリックしてチェックを入れ ます。

(3) OKボタンをクリックすると、SDカード に設定日時が記録されます。

(4)SDカードを本体に挿入して、設定した 日時に本製品に電源を入れると、設定 時刻が反映されます。

(5)本製品から"ティーン・トーン" とスピー 。カー音が鳴ると設定は終わります

#### ◆ 設定例

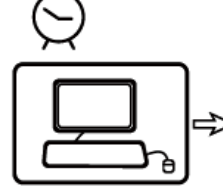

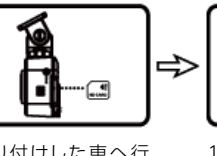

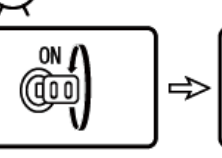

L)

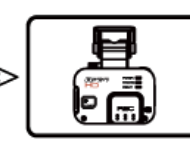

キーをONにする時刻を 15時\*に設定 時刻は任意に設定でき\* ます。

取り付けした車へ行 き、設定を書き込んだ SDカードをドラドラ本 体に挿入

15時になったら キーを ONにする (ドラドラをONにする)

"ティーン・トーン" とス ピーカー音が鳴ったら 時刻設定完了

# **注意**

\*各設定は本体にSDカードを挿入して電源を入れると設定が反映されます。日時の設定を 行う際は特にご注意ください。

\*チェックボックスをクリックしないと設定日時が本製品に反映されません。

\*日時情報は、記録される動画ファイル名に影響します。本製品の内部時計は1年間で約20 分くらいの誤差が発生しますので定期的に時刻を補正してください。

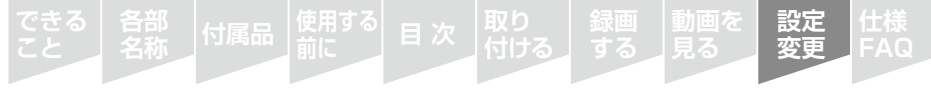

# その他の変更 日時の変更

#### 音声記録をしたくない場合①

工場出荷時は、チェックボックスにチェックの入った状態(音声も記録する)になっ ています。音声の記録をしたくない場合は、チェックボックスのチェックをはずし、 。OKボタンを押します

#### ② 効果音を出したくない場合

工場出荷時は、チェックボックスにチェックの入った状態(効果音が発生する)に なっています。効果音をオフにしたい場合は、チェックボックスのチェックをはず 。OKボタンを押します、し

#### 3 画質を変更したい場合

工場出荷時は「高画質」になっています。画質を落として常時記録の記録時間を 増やすこともできます。下の表を参考に、プルダウンメニューから画質を選択し て、OKボタンを押してください。高 / 中間 / 標準 / 低画質の設定ができます。

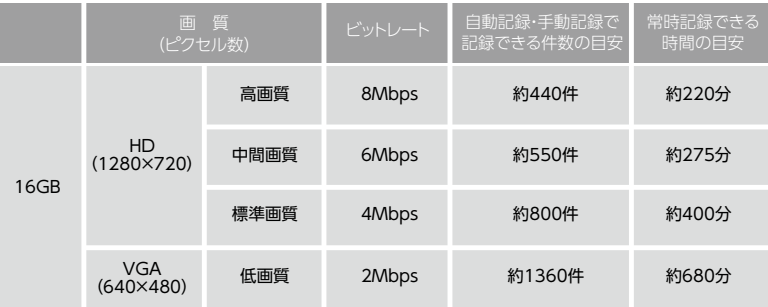

#### /!\ 洋意事項

SDカードは消耗品です。SDカードの使用頻度によって記録時間が短くなります。上表は目安とし 。てご使用ください

#### (4) 常時記録を自動でスタートしたい場合

工場出荷時は「オフ」(常時記録の自動スタートをしない)になっています。この設 定を「オン」に変更することで、起動すると「MOVIE」ボタンを操作しなくでも常時 記録が自動スタートします。自動スタート機能を有効にするには、プルダウンで 「オン」を選択し、OKボタンを押します。

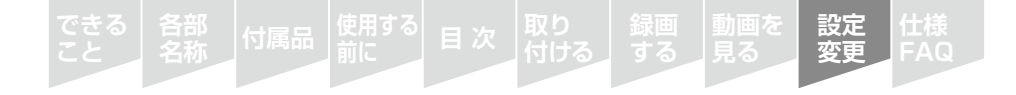

ユーザー登録の設定 2 ボタンをクリックすると下のダイアログが現れます。 製品番号ごとに、車体番号、ドライバー氏名、管理番号の設定ができます。 個人で使用される場合は、登録しなくても問題なく使えます。

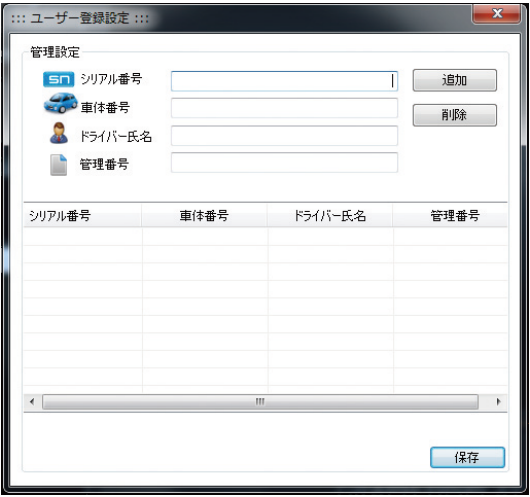

#### ➡ 設定する方法

(1)シリアル番号、車体番号、ドライバー氏名、管理番号を入力後、「追加1ボタンをクリック して追加します。シリアル番号、車体番号、ドライバー氏名、管理番号のうち、1つは必ず 入力してください。

(2)リストに追加されたことを確認した後、[保存]ボタンをクリックして設定内容を保存します。

#### ➡ 設定を削除する方法

(1)リストから削除するシリアル番号をクリックします。

(2)[削除]ボタンをクリックして削除します。

(3)リストから削除されたことを確認後、[保存]ボタンをクリックして設定内容を保存します。

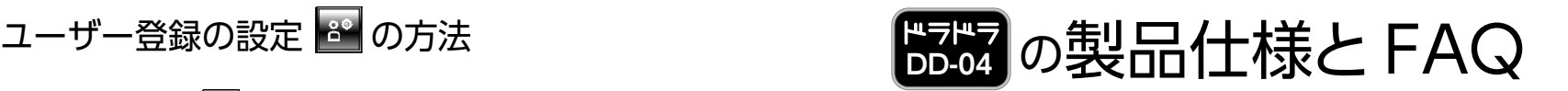

# ソフトウェアのアップデート

本製品は製品改善のため、ソフトウェアをアップデートする場合があります。 アップデートの情報は、製品情報ページ(http://www.jafmate.co.jp/dr/)でご 確認ください。アップデートのための作業は、ご自身でお願いします。出張等によ るアップデートサービスは行っていません。

**仕様 各部 次 目 付属品 FAQ 名称**

**動画を**

**変更**

### ||||| 故障かな? と思ったら

製品に異常があった場合下記のようなチェックをしてください。

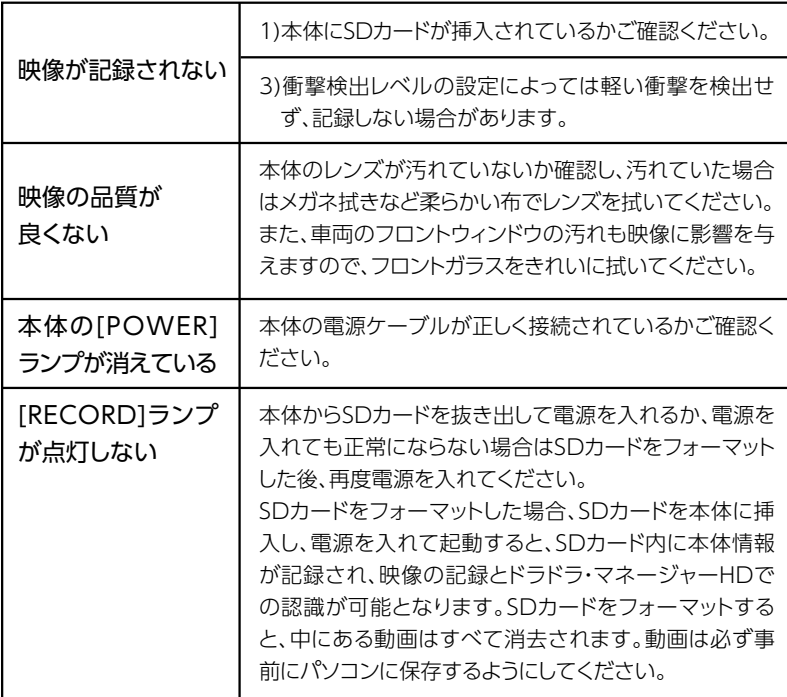

#### **動画を** 各部 | 付属品 | 便用する| 目 次 | 取り | |録画 | 動画を | 設定<br>名称 | け属品 | 前に | コ | 日 次 | 付ける | する | 見る | 」 変更 **仕様 FAQ 名称**

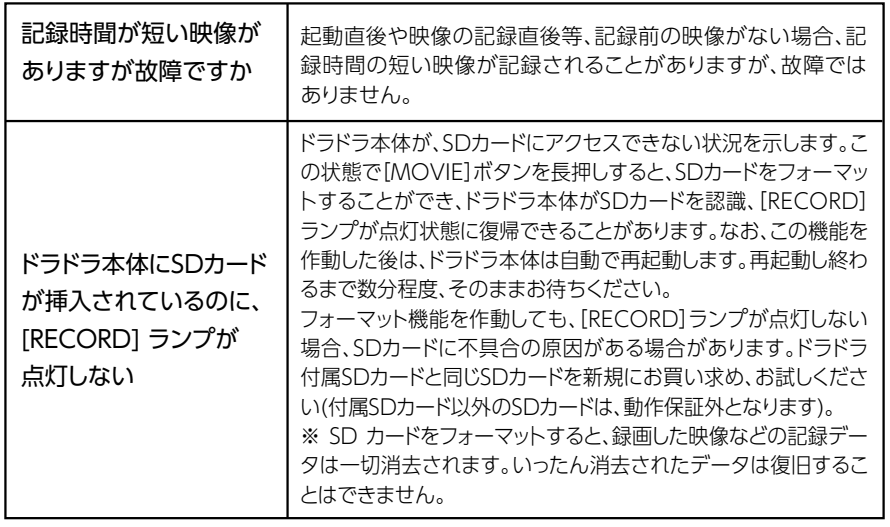

また、ボタンを押しても反応しない、[POWER]ランプ点滅(エラー発生)などの不具合が生じた際は、 リセットボタン(4ページ参照)を押してください。

これらで問題が解決しない場合は、下記ホームページのFAQをご参照いただくか、

お電話にて状態をお知らせください。

製品情報ページ http://www.jafmate.co.jp/dr/

ドラドラ・サポートセンター シ0570-088-108

ナビダイヤルがご利用になれない場合は、03-3513-6564

土日祝を除く10時~13時、14時~17時

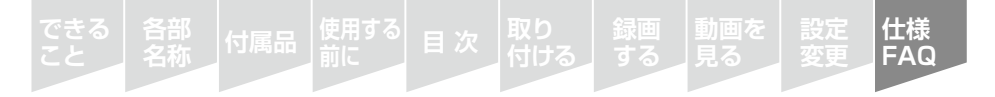

# Ⅲ ランプ・効果音と動作状況

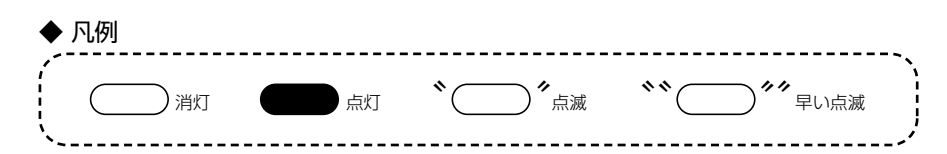

#### ◆ 起動時

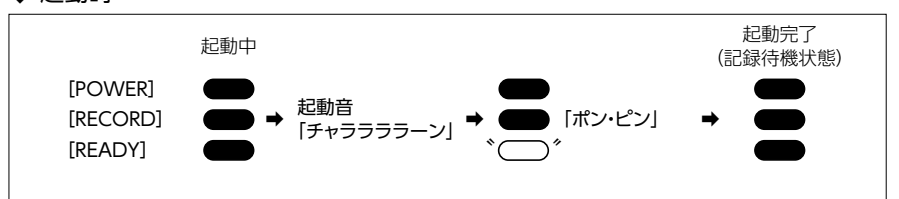

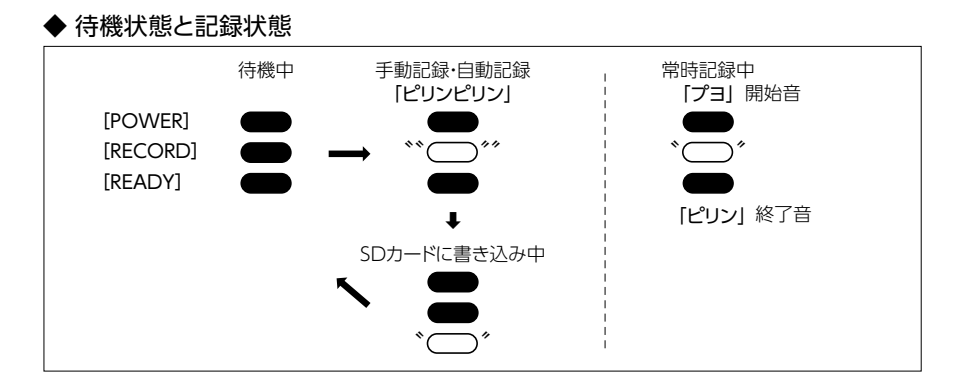

#### ◆ 内蔵フラッシュメモリからSDカード等へのデータ転送機能実行時 (→17ページ)

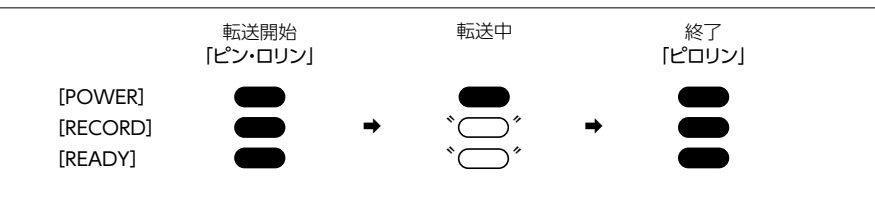

#### **動画を 仕様 次 目 付属品 FAQ 各部 名称**

# **IIII** MEMO

# 製品仕様

### ◆本体

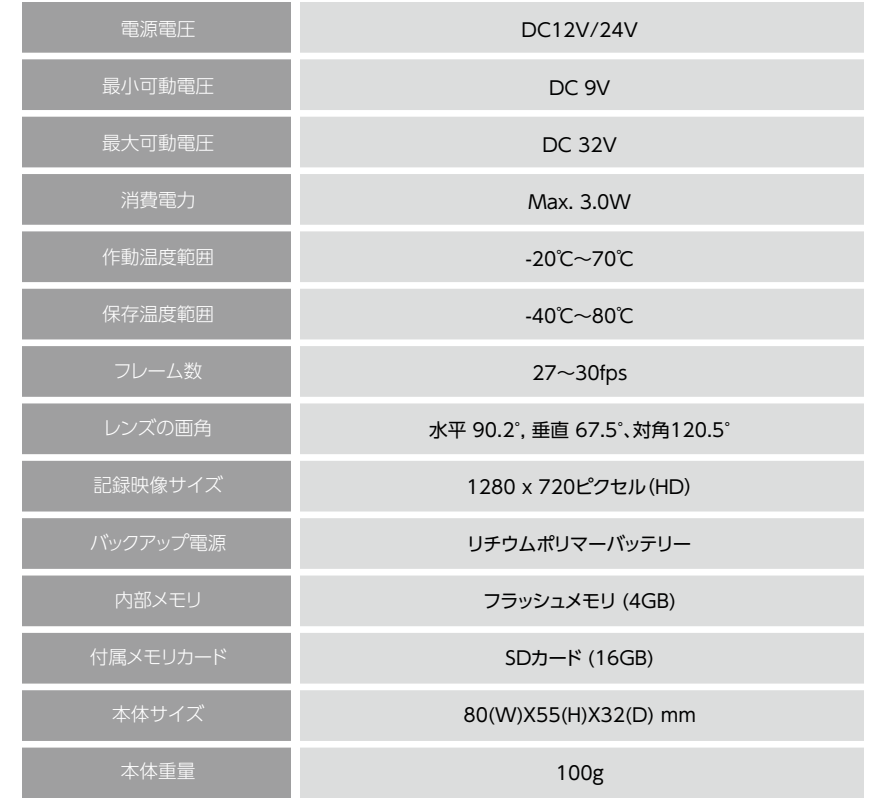

#### ◆ ソフトウェア要求スペック(ドラドラ・マネージャーHD)

![](_page_17_Picture_157.jpeg)